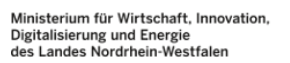

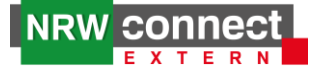

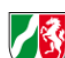

# **Anleitung zur Anmeldung in NRW connect extern mit der 2FA-Desktop-App von IT.NRW oder einer Mobile-App**

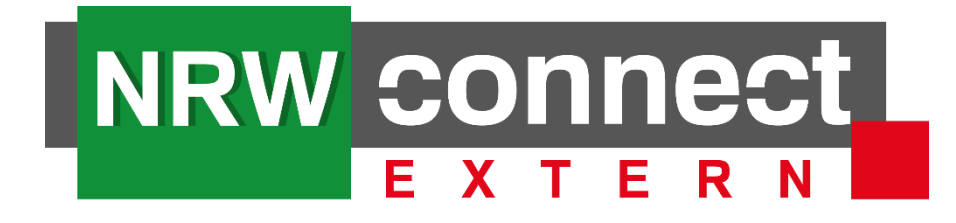

## INHALTSVERZEICHNIS

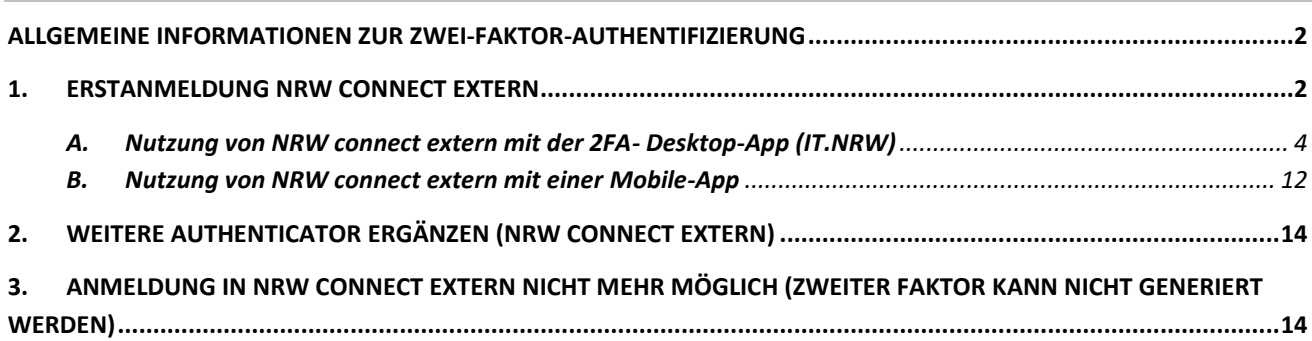

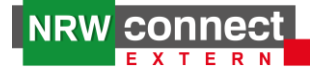

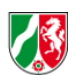

#### <span id="page-1-0"></span>**Allgemeine Informationen zur Zwei-Faktor-Authentifizierung**

Mit der Inbetriebnahme von NRW connect extern in den BSI-Schutzbedarf "hoch", geht die Implementierung einer Zwei-Faktor-Authentifizierung (2FA) einher. Dies bedeutet, dass seit dem 01.02.2022 bei jeder Anmeldung in NRW connect extern ein zweiter Faktor abgefragt wird. Zur Generierung des zweiten Faktors anhand des "Tokens" kann jegliche Mobile oder Desktop App verwendet werden, die nach dem TOTP Prinzip (Erzeugung von zeitlich limitierten Einmalkennwörtern) nach RFC 6238 arbeitet.

Da jedes Haus unterschiedliche Regelungen hinsichtlich einzusetzender Software hat, wenden Sie sich bitte an die IT-Verantwortlichen Ihres Hauses, um für Sie die geeignete Anwendung zur Generierung eines zweiten Faktors zu erhalten.

Die von IT.NRW entwickelte Desktop-App für eine Zwei-Faktor-Authentifizierung (2FA) kann unter Eingabe eines Passworts unter dem folgenden Link heruntergeladen werden: <https://membox.nrw.de/index.php/s/1xAWSOoZylvjkao> (Passwort: 2FA). Die 2FA-Desktop-App kann kostenfrei verwendet werden.

In der folgenden Anleitung wird der Anmeldeprozess in NRW connect extern anhand der von IT.NRW entwickelten 2FA-Desktop-App und einer beliebigen Mobile-App vorgestellt.

#### <span id="page-1-1"></span>**1. Erstanmeldung NRW connect extern**

Bei der ersten Anmeldung von NRW connect extern werden zunächst wie gewohnt die Logindaten abgefragt.

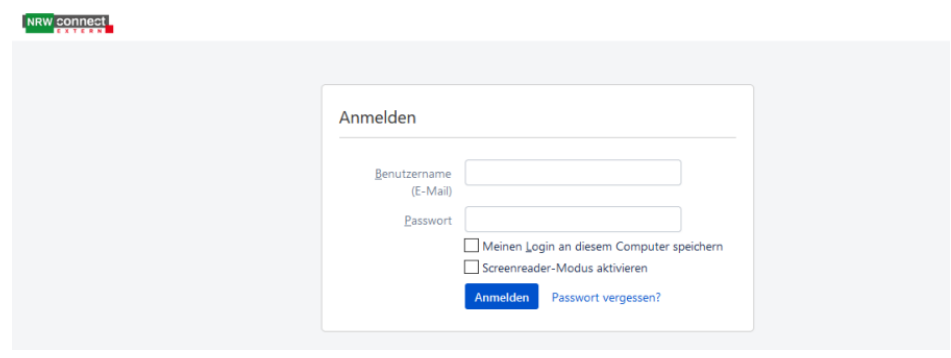

Nach der erfolgreichen Anmeldung erscheint ein Willkommens-Bildschirm. Dieser erscheint nur einmalig bei der Erstanmeldung. Hier können Sie "Weiter" auswählen.

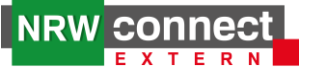

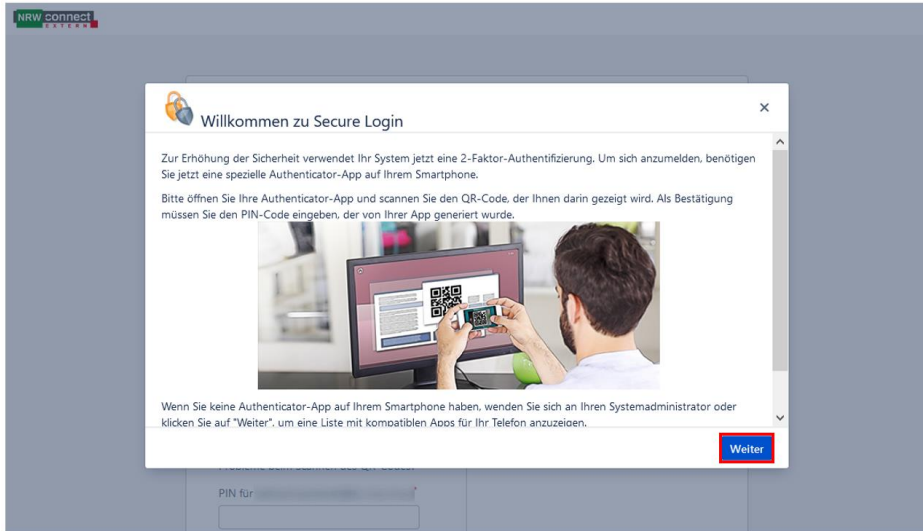

In dem nächsten Fenster werden unter anderem mögliche Mobile-Apps zur Generierung eines zweiten Faktors aufgeführt. Dieses Fenster können Sie schließen.

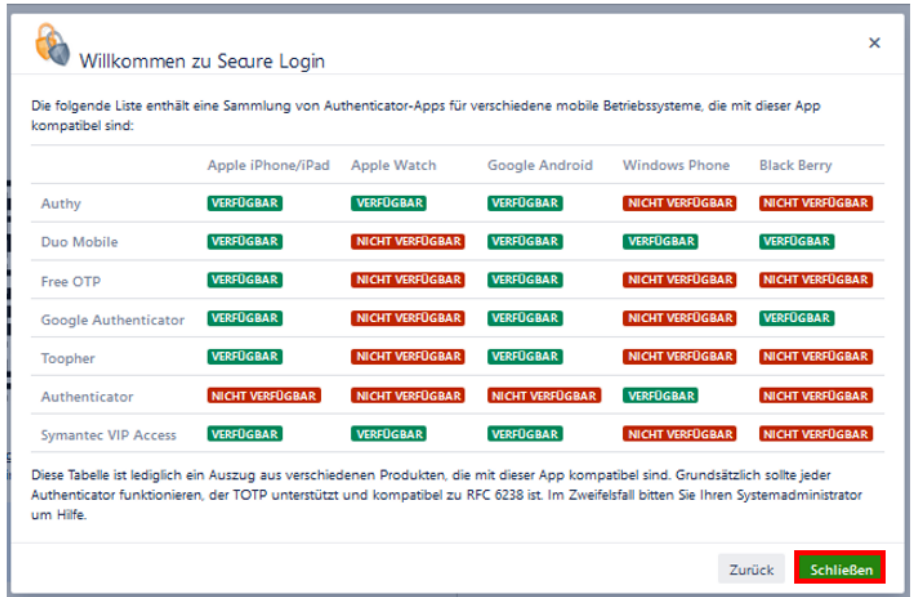

Nun können Sie mit der einmaligen Konfiguration starten. Damit Sie NRW connect extern mit einer 2FA-Anwendung koppeln können, benötigen Sie entweder den dargestellten QR-Code oder den angezeigten Geheimschlüssel (Token).

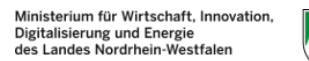

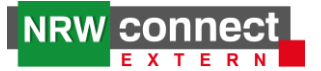

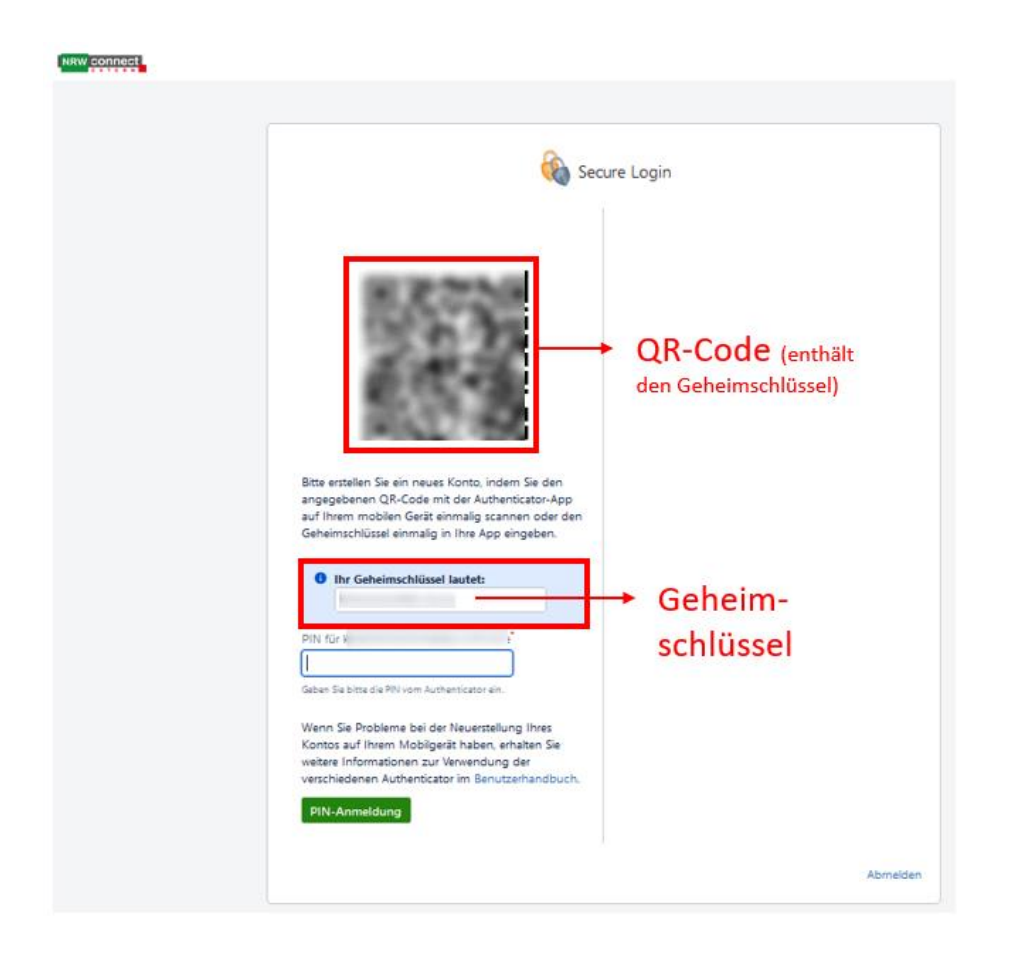

Nachfolgend finden Sie eine Anleitung zur Verwendung der **2FA-Desktop-App von IT.NRW** (vgl. [A\)](#page-3-0) und eine weitere Anleitung zur Verwendung einer **Mobile-App** (vgl. [B\)](#page-11-0)

## <span id="page-3-0"></span>**A. Nutzung von NRW connect extern mit der 2FA- Desktop-App (IT.NRW)**

Die von IT.NRW entwickelte Desktop-App für eine Zwei-Faktor-Authentifizierung (2FA) kann unter Eingabe eines Passworts unter dem folgenden Link heruntergeladen werden: <https://membox.nrw.de/index.php/s/1xAWSOoZylvjkao> (Passwort: 2FA). Die 2FA-Desktop-App kann kostenfrei verwendet werden.

Gehen Sie bei der Verwendung der 2FA-Desktop-App im Zusammenhang mit NRW connect extern wie folgt vor.

Führen Sie die Desktop-App der Zwei-Faktor-Authentifizierung von IT.NRW über einen Doppelklick aus. Anschließend gilt es in einigen Fällen eine Erstinstallation und eine Versionsupdate zu unterscheiden. Falls keiner der beiden Fälle vorliegt, werden Sie nach dem bereits durch Sie festgelegten Kennwort gefragt.

## **a) Erstinstallation**

Falls Sie diese 2FA-Desktop-App das erste Mal verwenden, haben Sie hier die Möglichkeit einen individuellen Speicherort für Ihre Nutzendendaten festzulegen oder über "Standardpfad verwenden" den Standardpfad zu übernehmen.

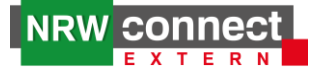

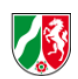

#### Individueller Speicherort:

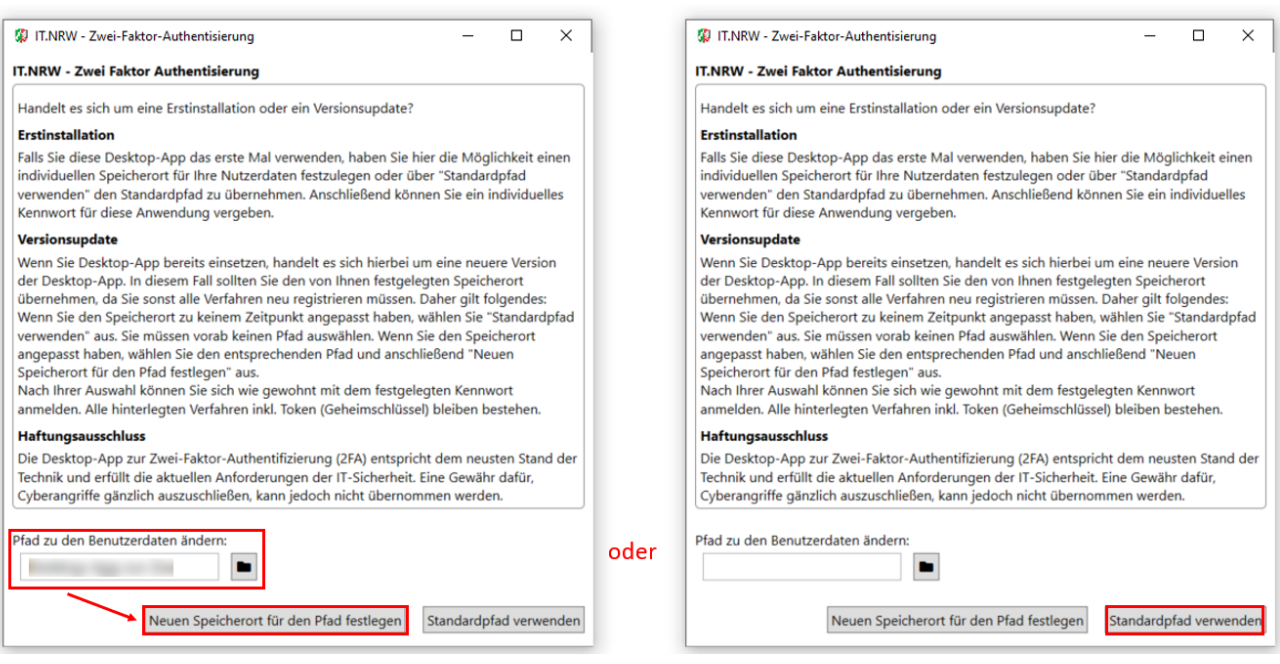

**Standard Speicherort:** 

Anschließend können Sie ein Kennwort vergeben, mit welchem Sie zukünftig auf die 2FA-Desktop-App zugreifen können. Das Kennwort muss den aufgeführten Vorgaben entsprechen. Sobald alle Kriterien erfüllt sind, werden die erfüllten Kennworthinweise in grün angezeigt.

#### **Wichtig:**

Das Kennwort für die 2FA-Desktop-App kann nicht rekonstruiert werden. Sollten Sie das Kennwort vergessen, hat dies zur Folge, dass die Token (Geheimschlüssel) der hinterlegten Verfahren verloren gehen und eine Rücksetzung aller Accounts erfolgen muss.

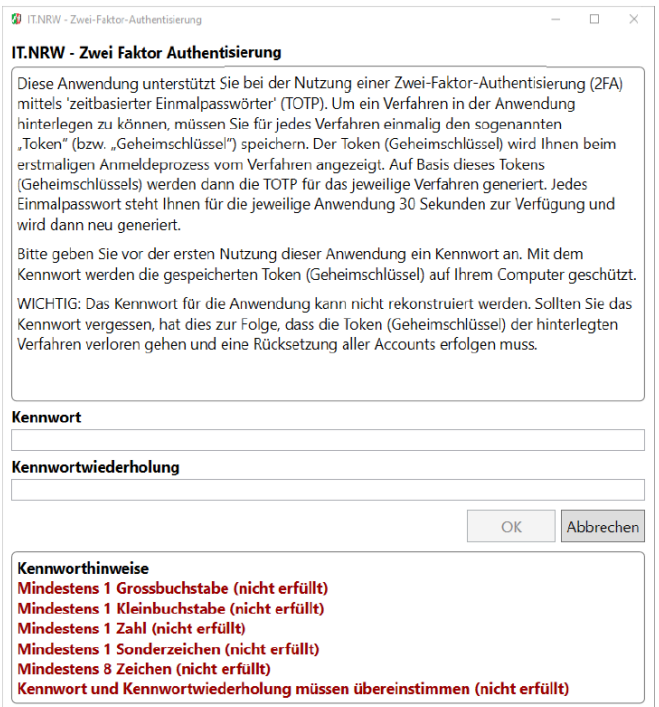

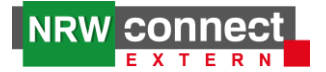

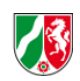

Bei der nächsten Verwendung der 2FA-Desktop-App wird das zuvor festgelegte Kennwort abgefragt.

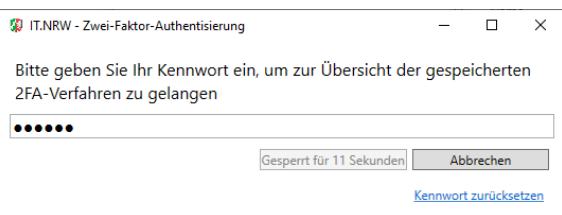

#### b) **Versionsupdate**

Wenn Sie die 2FA-Desktop-App bereits einsetzen, handelt es sich hierbei um eine neuere Version der 2FA-Desktop-App. In diesem Fall sollten Sie den von Ihnen festgelegten Speicherort übernehmen, da Sie sonst alle Verfahren neu registrieren müssen. Daher gilt folgendes: Wenn Sie den Speicherort zu keinem Zeitpunkt angepasst haben, wählen Sie "Standardpfad verwenden" aus. Sie müssen vorab keinen Pfad auswählen. Wenn Sie den Speicherort angepasst haben, wählen Sie den entsprechenden Pfad und anschließend "Neuen Speicherort für den Pfad festlegen" aus. Nach Ihrer Auswahl können Sie sich wie gewohnt mit dem festgelegten Kennwort anmelden. Alle hinterlegten Verfahren inkl. Token (Geheimschlüssel) bleiben bestehen.

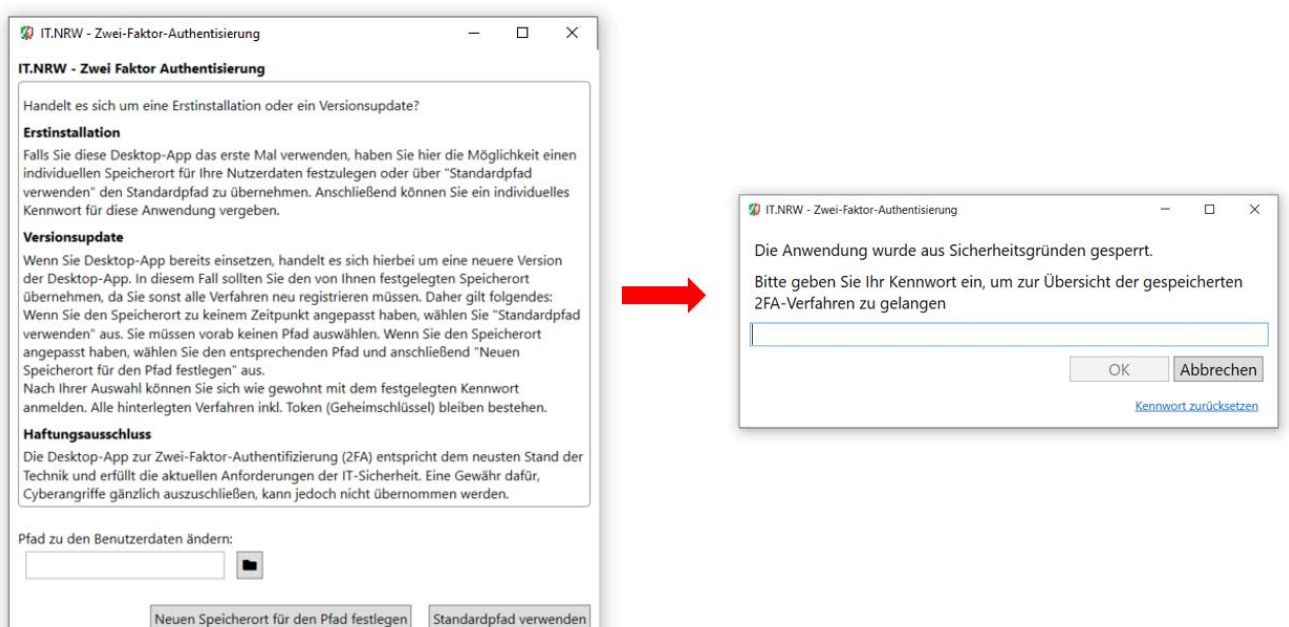

#### **Hinweis:**

Wenn Sie das Kennwort fünf Mal falsch eingeben, erfolgt bei jeder weiteren Falscheingabe eine temporäre Sperrung. Sollte das Kennwort insgesamt zehn Mal falsch eingegeben werden, muss ein neues Kennwort vergeben werden. Dabei werden alle Ihre hinterlegten Verfahren zurückgesetzt. Sollten Sie die 2FA-Desktop-App weiter nutzen wollen, müssen Sie bei den hinterlegten Verfahren/Anwendungen einen neuen Token (Geheimschlüssel) beantragen/erstellen. Dieses Vorgehen ist verfahrensspezifisch. Bitte erkundigen Sie sich in diesem Fall bei Ihrer Ansprechperson des jeweiligen Verfahrens.

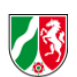

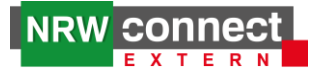

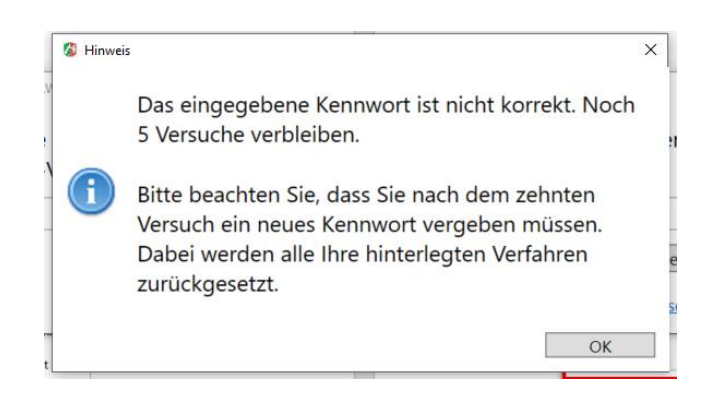

## **NRW connect extern als Verfahren hinzufügen**

Nach dem Sie das Kennwort in der 2FA-Desktop-App eingetragen haben, erscheint das folgende Fenster. Über das Plus können unterschiedliche Verfahren, wie z. B. NRW connect extern hinzugefügt werden.

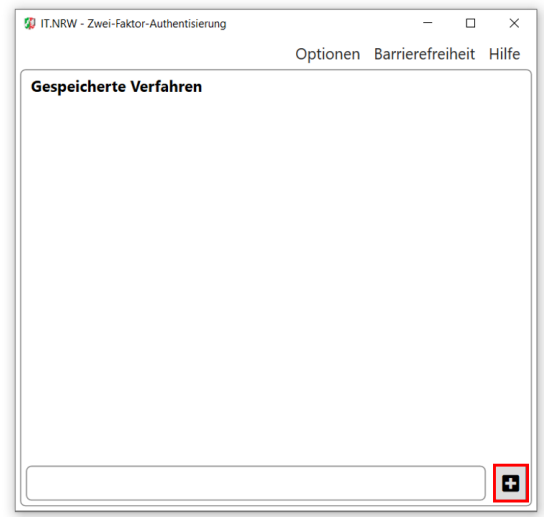

Füllen Sie die Felder aus. Um den Token (Geheimschlüssel) für die erstmalige Registrierung des Verfahrens zu erhalten, müssen Sie NRW connect extern öffnen und Ihre Logindaten eingeben. Anschließend muss der in NRW connect extern unter "Ihr Geheimschlüssel lautet:" angezeigte Code in der 2FA-Desktop-App unter "Token (bzw. Geheimschlüssel) zur einmaligen Registrierung des Verfahrens\*" eingetragen werden. Anschließend können Sie in der 2FA-Desktop-App die Eintragungen mit "OK" bestätigen.

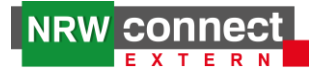

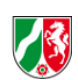

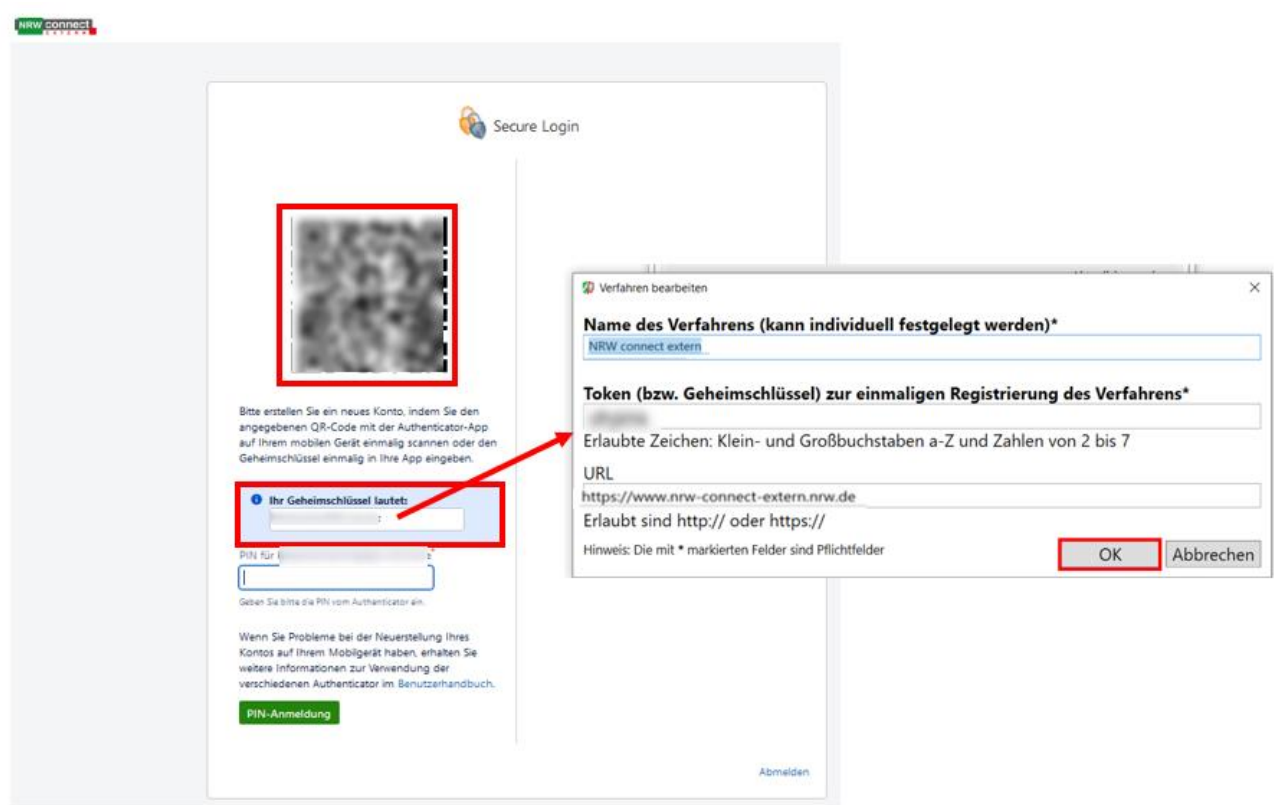

### **Erstanmeldung abschließen / Generierung des zweiten Faktors**

Nun wird in der 2FA-Desktop-App der zweite Faktor für die Anwendung "NRW connect extern" erstellt. Die im roten Kasten dargestellte Zahl ändert sich aus Sicherheitsgründen alle 30 Sekunden.

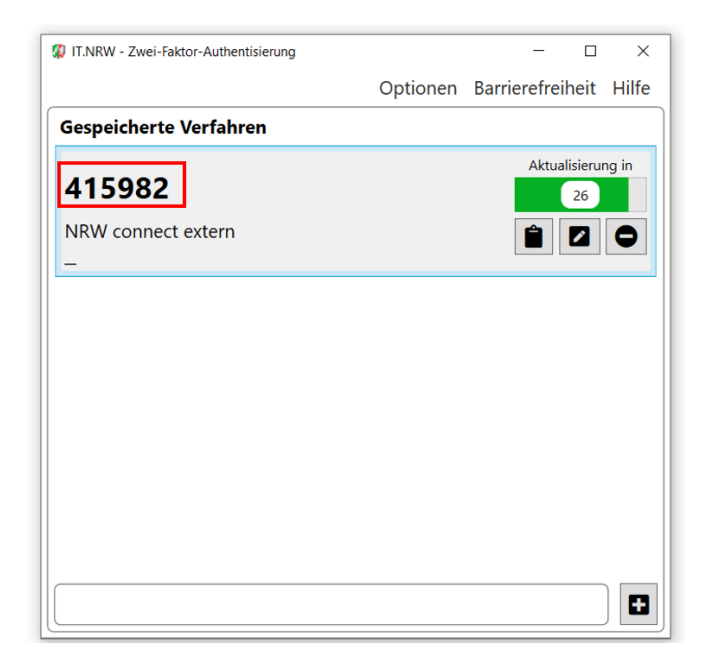

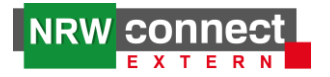

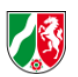

Die aufgeführte Zahl tragen Sie in dem vorgesehen Kasten in NRW connect extern ein und schließen das Ganze mit "PIN-Anmeldung" ab. Anschließend können Sie wie gewohnt auf NRW connect extern zugreifen.

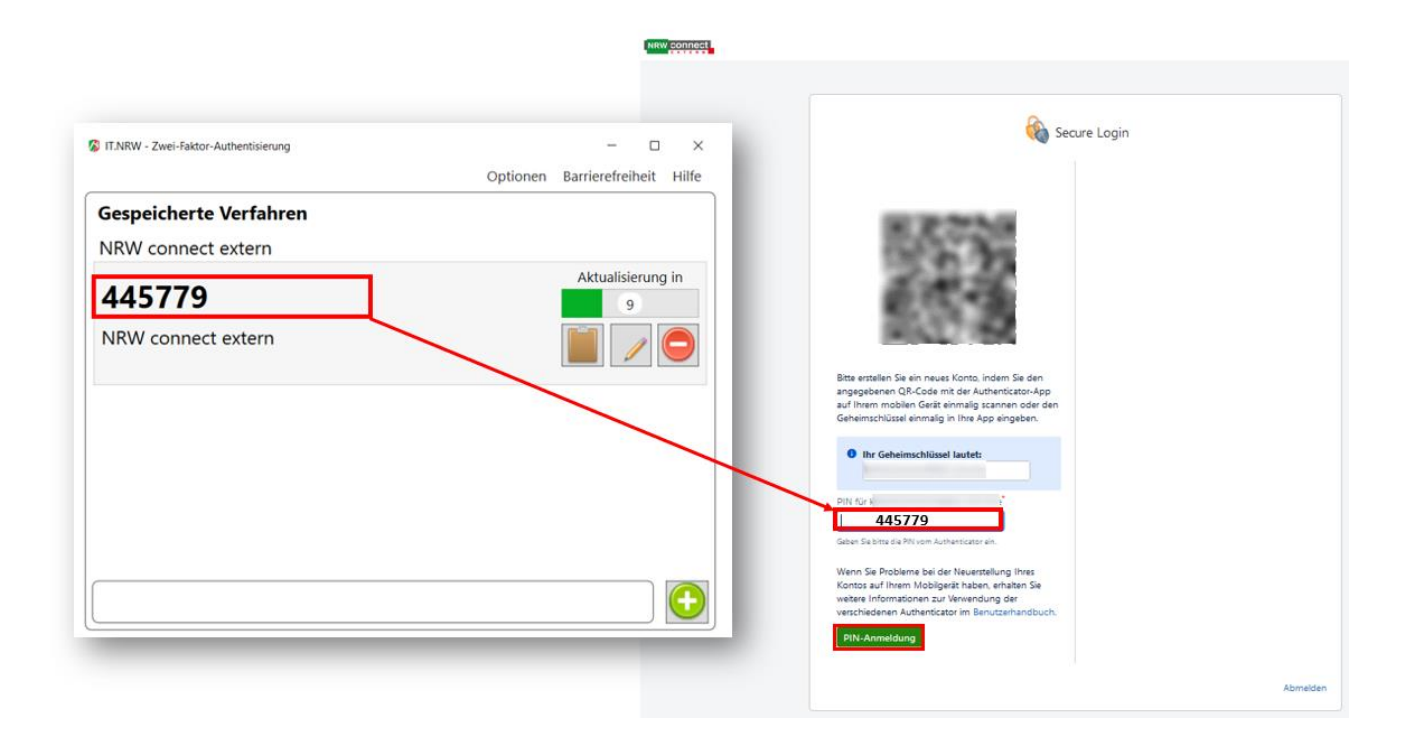

## **Zukünftige Anmeldungen in NRW connect extern**

Bei zukünftigen Anmeldungen in NRW connect extern, können Sie den angezeigten PIN der 2FA-Desktop-App direkt in NRW connect extern eintragen.

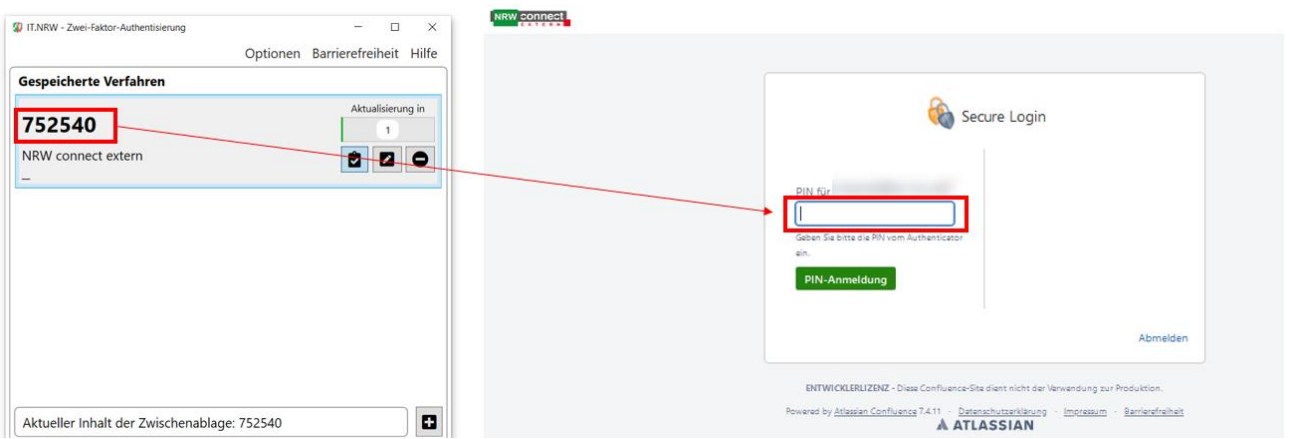

#### **Weitere Informationen zur 2FA-Desktop-App**

Zwischenablage aktivieren (2FA-Desktop-App): Da der Code insgesamt nur 30 Sekunden angezeigt wird, haben Sie die Möglichkeit über das Klemmbrett eine Zwischenablage zu aktivieren. Das angezeigte Kennwort steht Ihnen 30 Sekunden zur Verfügung. Sind die 30 Sekunden abgelaufen, wird automatisch der aktuellste Code in der Zwischenablage abgelegt. In dem unteren Teil des Fensters ist erkennbar, ob die Zwischenablage bereits

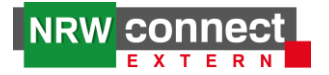

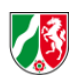

aktiv ist. Hier wird der aktuellste Code reinkopiert. Ist die Zwischenablage aktiviert, kann das generierte Einmalpasswort in NRW connect extern über die Tastenkombination "strg+v" zur Anmeldung eingetragen werden. Anschließend können Sie wie gewohnt in NRW connect extern arbeiten.

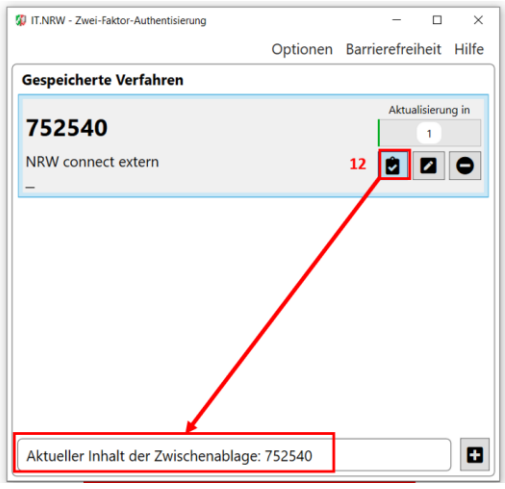

Verfahren bearbeiten/löschen: Über den Stift (vgl. 1 in dem folgenden Screenshot) können die hinterlegten Verfahren bearbeitet und über das runde Symbol (vgl. 2) gelöscht werden.

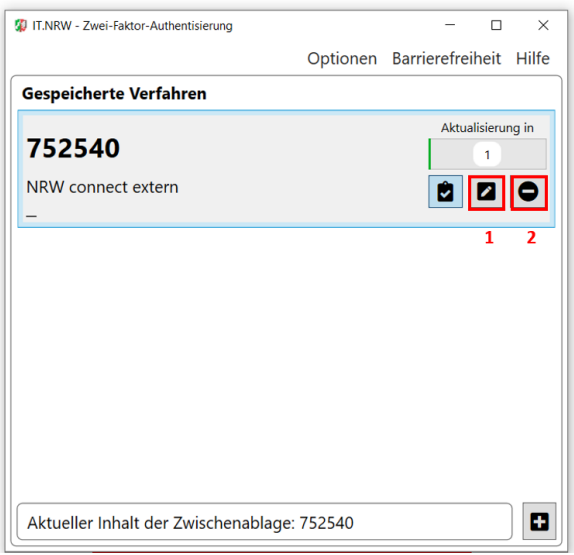

Hinweise zur Kennworteingabe: Wenn Sie das Kennwort fünf Mal falsch eingeben, erfolgt bei jeder weiteren Falscheingabe eine temporäre Sperrung. Sollte das Kennwort insgesamt zehn Mal falsch eingegeben werden, muss ein neues Kennwort vergeben werden. Dabei werden alle Ihre hinterlegten Verfahren zurückgesetzt. Um die Rücksetzung aller Accounts zu vereinfachen bleibt die Liste der gespeicherten Verfahren auch nach dem Löschen der Datenbank bestehen. Sollten Sie die Desktop-App weiter nutzen wollen, müssen Sie bei den hinterlegten Verfahren/Anwendungen einen neuen Token (Geheimschlüssel) beantragen/erstellen. Dieses Vorgehen ist verfahrensspezifisch. Bitte erkundigen Sie sich in diesem Fall bei Ihrer Ansprechperson des jeweiligen Verfahrens.

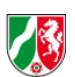

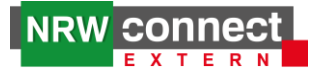

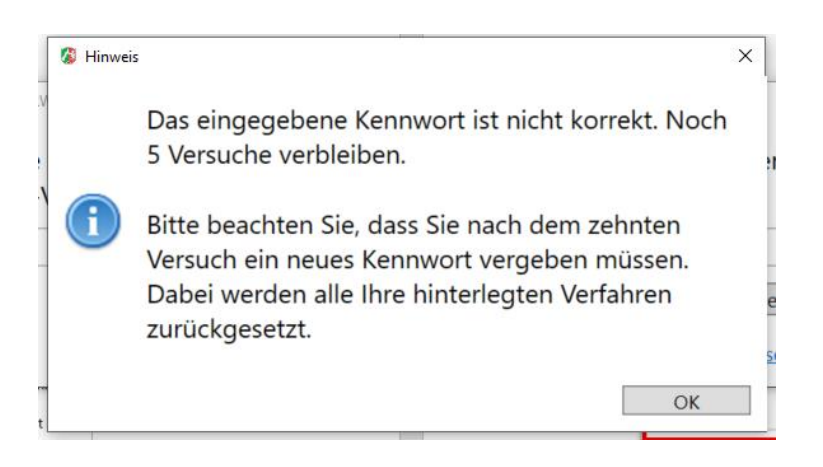

Kennwort vergessen: Sollten Sie das Kennwort vergessen haben, können Sie über "Kennwort zurücksetzen" ein neues festlegen. Bitte beachten Sie, dass jedes der hinterlegten Verfahren neu registriert werden muss. Bitte erkundigen Sie sich in diesem Fall bei Ihrer Ansprechperson des jeweiligen Verfahrens. Um die Rücksetzung aller Accounts zu vereinfachen bleibt die Liste der gespeicherten Verfahren auch nach dem Löschen der Datenbank bestehen

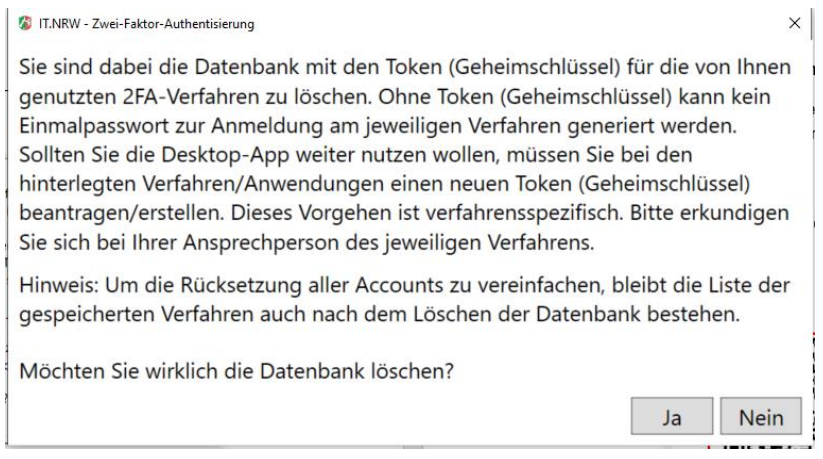

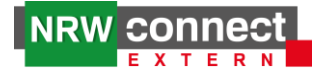

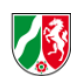

#### <span id="page-11-0"></span>**B. Nutzung von NRW connect extern mit einer Mobile-App**

Alternativ zur 2FA-Desktop-App kann auch eine TOTP-unterstützende Mobile-Apps (vgl. folgenden Screenshot) auf einem mobilen Endgerät verwendet werden.

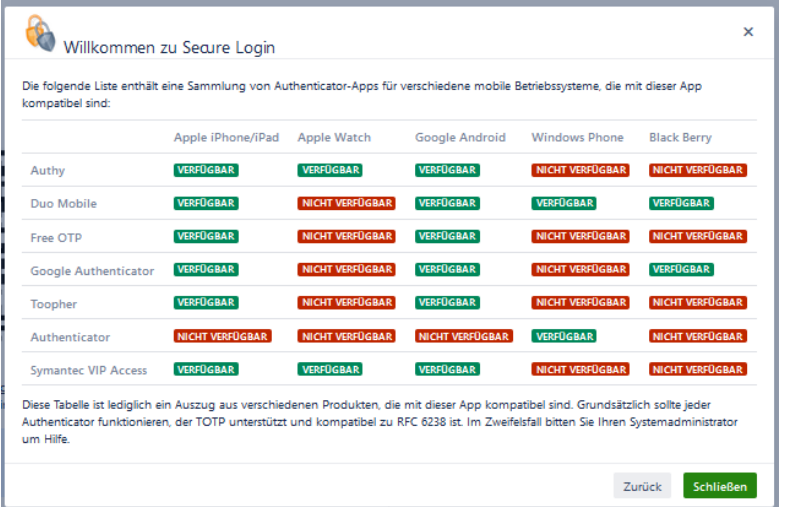

Hierfür scannen Sie den dargestellten QR-Code mit der jeweiligen Mobile-App.

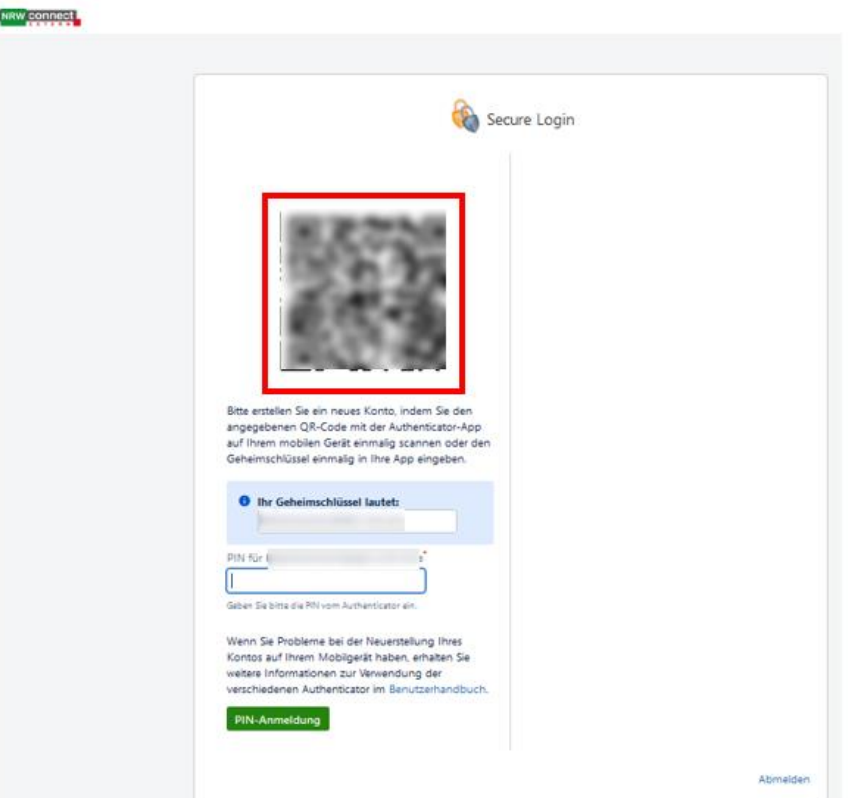

Anschließend wird in der von Ihnen ausgewählten Anwendung ein zeitbasiertes Kennwort erstellt, welches Sie in NRW connect extern eintragen. Sie können nun wie gewohnt auf NRW connect extern zugreifen.

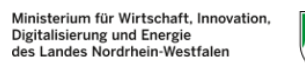

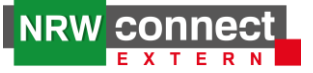

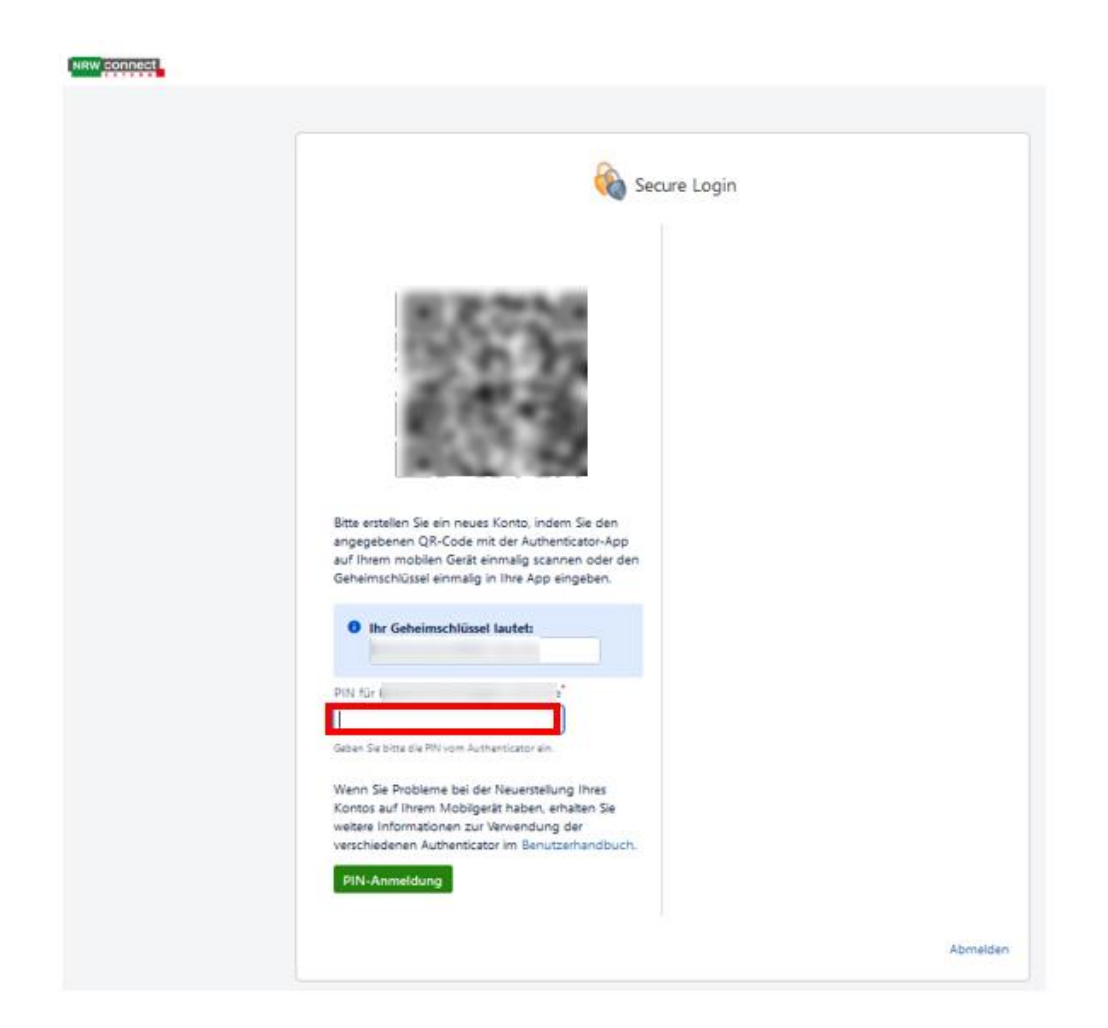

Wenn Sie sich beim nächsten Mal in NRW connect extern anmelden, müssen Sie nach der Eingabe Ihrer Logindaten den durch die Mobile-App generierten zweiten Faktor in NRW connect extern eintragen und mit "PIN-Anmeldung" bestätigen. Der Login-Prozess ist abgeschlossen und Sie können wie gewohnt mit NRW connect extern arbeiten.

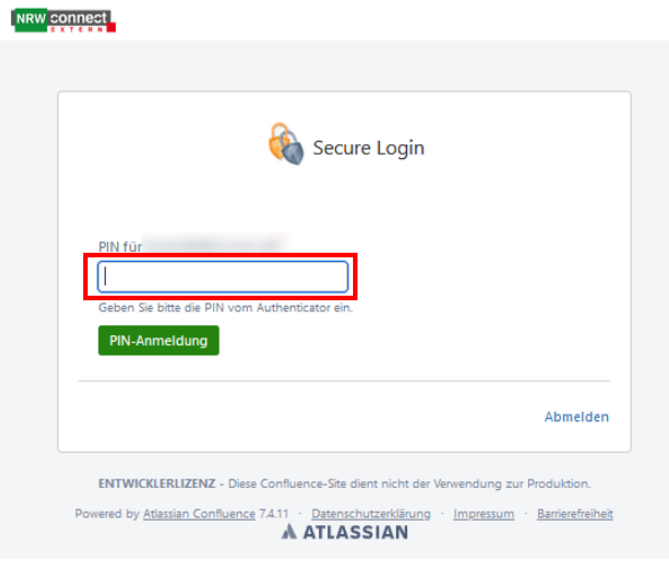

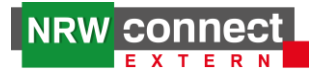

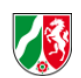

### <span id="page-13-0"></span>**2. Weitere Authenticator ergänzen (NRW connect extern)**

Falls Sie neben der Desktop-App oder der Mobile-App weitere Authenticator verwenden möchten, können Sie diese wie folgt ergänzen.

Öffnen Sie NRW connect extern und klicken anschließend auf Ihr Profilbild. In dem ausgewählten Drop-Down-Menü können Sie dann "Secure Login Profil" auswählen.

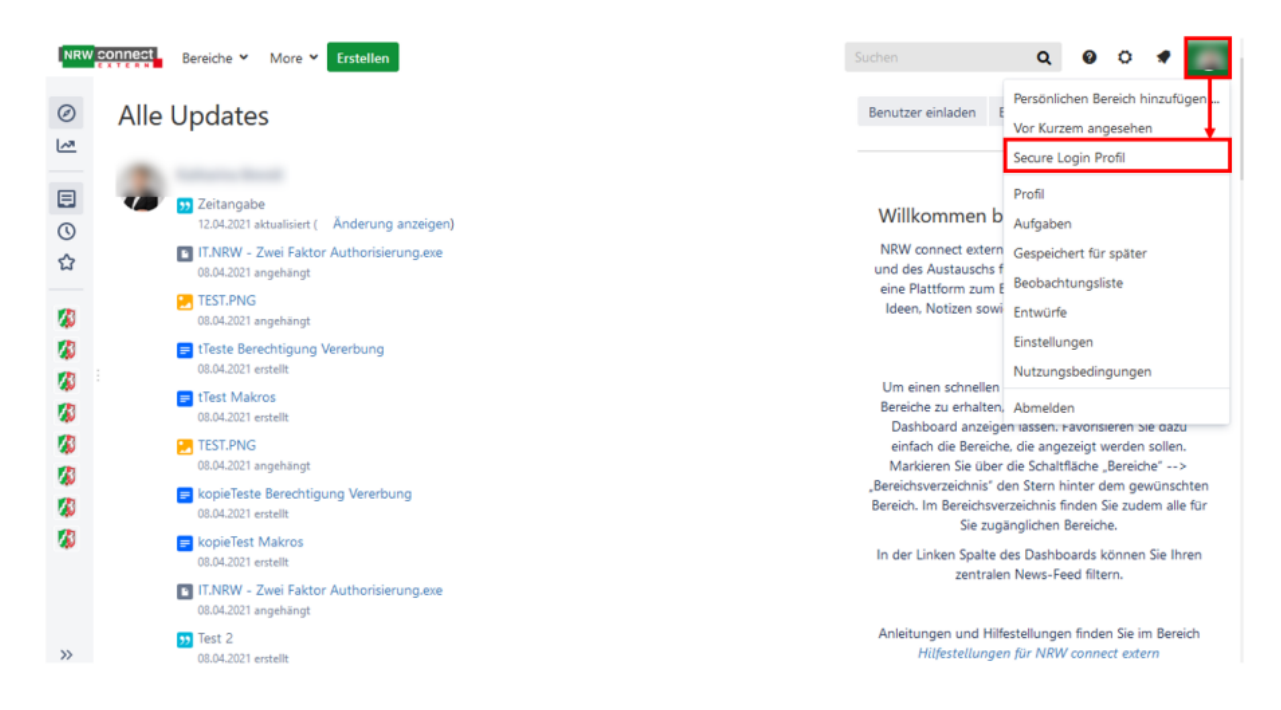

Anschließend erscheint der aktuelle Secure Login Geheimschlüssel und ein weitere Authenticator kann ergänzt werden.

#### <span id="page-13-1"></span>**3. Anmeldung in NRW connect extern nicht mehr möglich (zweiter Faktor kann nicht generiert werden)**

Das nachfolgend beschriebene Vorgehen gilt, wenn Sie sich bereits in NRW connect extern mit einem zweiten Faktor angemeldet hatten und keine Möglichkeit mehr haben, auf Ihr ausgewähltes Verfahren zur Generierung des zweiten Faktors, z. B. auf die 2FA-Desktop-App von IT.NRW, zuzugreifen. Dadurch kann der zweite Faktor für die Anmeldung in NRW connect extern nicht mehr erzeugt werden.

In diesem Fall muss Ihr Geheimschlüssel ("Token") durch die NRW connect extern-Administration widerrufen werden. Dies können Sie über die jeweiligen Organisierenden beantragen. Wenn Ihnen die Organisierenden von NRW connect extern nicht bekannt sind, wenden Sie sich bitte an die Hauptansprechperson des jeweiligen Ressorts. Nachdem der Schlüssel widerrufen wurde, wird Ihnen der neue Geheimschlüssel in NRW connect extern automatisch angezeigt (vgl. *[Erstanmeldung NRW connect extern](#page-1-1)*) und Sie können diesen erneut in der 2FA-Desktop-App oder in einer anderen Anwendung hinterlegen.